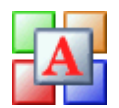

# **License Code**

The AES Anno Wave is shipped in 30 day demo mode. With your purchase you will receive a **license code** that removes any limitations and sets all features as active.

# *The License Code (Unlock code)*

The **license code** is generated from a **Code Entry Number** and **System ID** number from your system. To get your custom license code you must supply these numbers. Once you have received your license code it must be entered into the **License Code** field of the **Authorization** screen.

To open the **Authorization** screen select **HELP | AUTHORIZATION**.

## *Getting a License Code*

#### **By Phone**

- $\cdot$  While at your computer and with the program running contact AES @ (559) 292-7851
- · If you have not already purchased you will be asked for your payment information.
- · Open the **Authorization** screen **HELP | AUTHORIZATION**
- You will be asked for the **Code Entry Number** and **System ID** number. Once you have given
- · these numbers do not close the **Authorization** screen.
- · Enter the **License Code** and select **OK**.
- · The program will now be authorized.

#### **By Email**

- · After you have purchased the program.
- · Run the program and open the **Authorization** screen **HELP | AUTHORIZATION**

#### **Web Based Email**

If you have web based email press the **COPY CODE** button. This will copy the **Code Entry Number** and **System ID** number to the Windows clipboard and will close the **Authorization** screen. Open your email and select **COPY | PASTE**. Send your email and order number to support@aeswave.com.

#### **Standard Email**

If your email is local to your PC such as MS Outlook press the **EMAIL** button. Your email program will start with the proper information and email address and will close the **Authorization** screen. Next, add your order number to the email.

·

·

#### **NOTES**

- · Do not reopen the **Authorization** screen until you receive your **License Code**.
- · The **License Code** will be emailed back to you.
- When you receive the **License Code** start the program and now open the **HELP |**
- · **AUTHORIZATION** screen.
- · Notice that the **Code Entry Number** and **System ID** number have stayed the same.
- · Enter the **License Code** and press **OK**.
- · The program is now registered.

## *Authorization Screen*

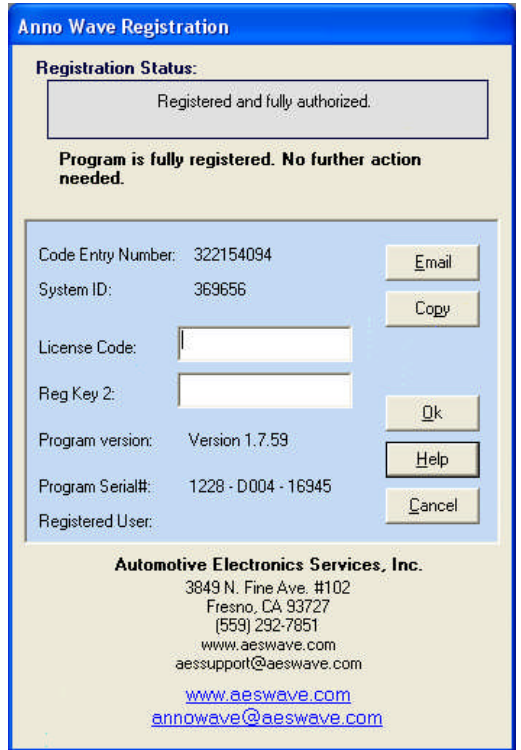